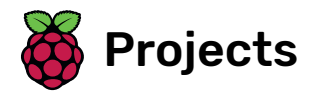

# Rock band

Learn how to code your own musical instruments

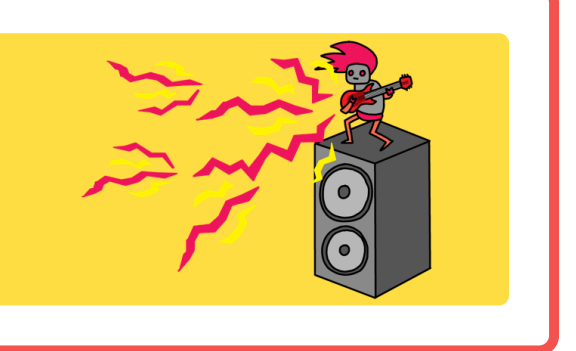

## Step 1 Introduction

Learn how to code your own musical instruments!

#### What you will make

You will make a game where you can click on the singer or the drum to hear singing or drum sounds.

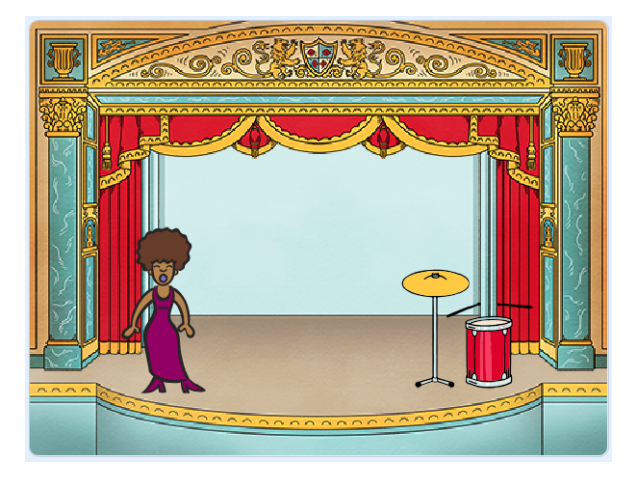

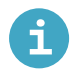

### What you will learn

- Use code to change a sprite's costume in Scratch
- Use code to make sprites react to input in Scratch
- Add sounds to a sprite in Scratch

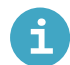

#### What you will need

#### Hardware

A computer capable of running Scratch 3

#### **Software**

Scratch 3 (either online [\(http://rpf.io/scratchon\)](http://rpf.io/scratchon) or offline (http://rpf.io/scratchoff))

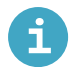

### Additional information for educators

You can find the completed project here [\(http://rpf.io/p/en/rock-band-get\)](http://rpf.io/p/en/rock-band-get).

### Step 2 Sprites

Before you can start coding, you'll need to add in a 'thing' to code. In Scratch, these 'things' are called sprites.

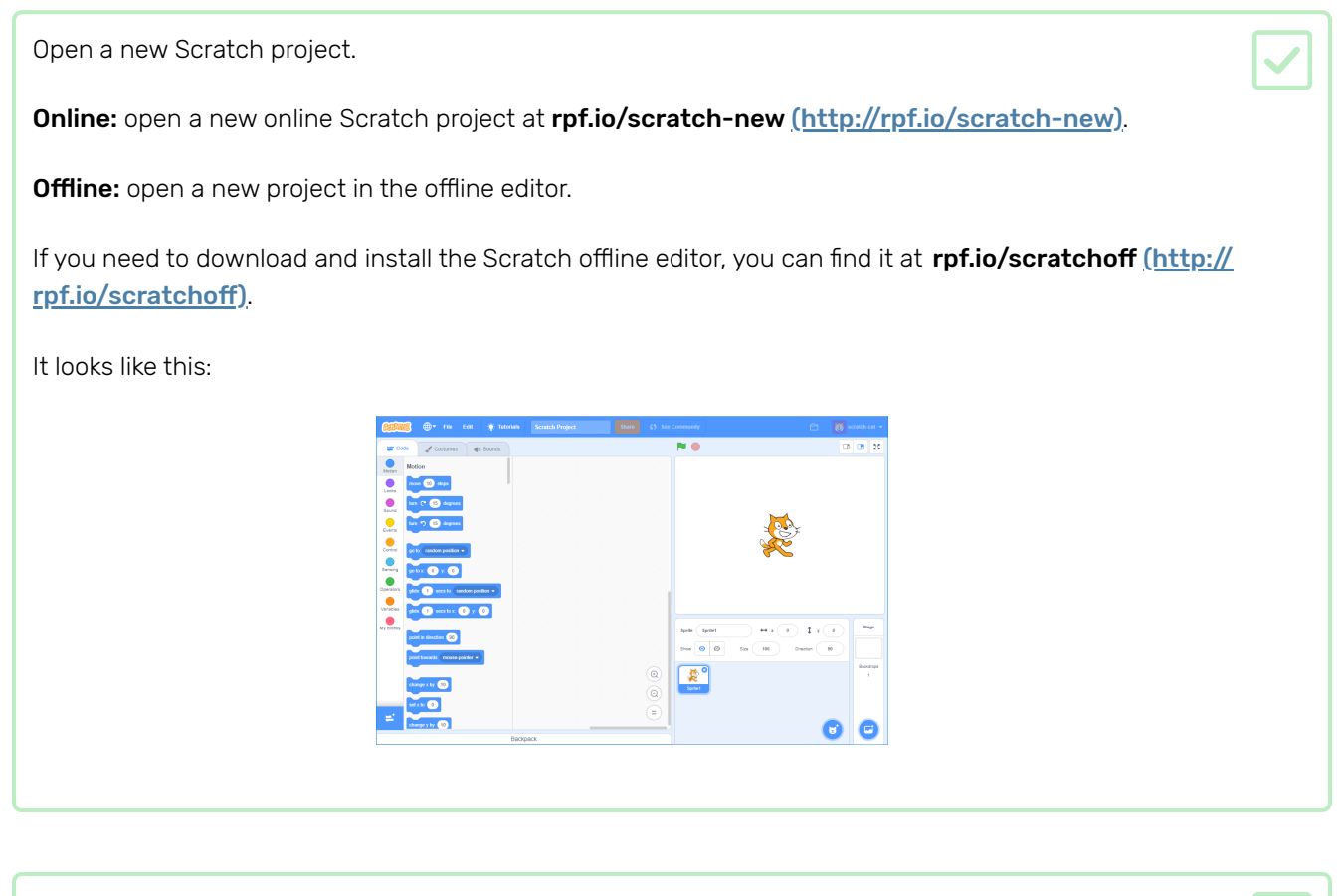

The cat sprite that you can see is the Scratch mascot. You don't need it for this game, so get rid of it by right-clicking it and then clicking on delete.

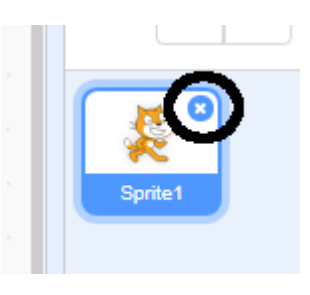

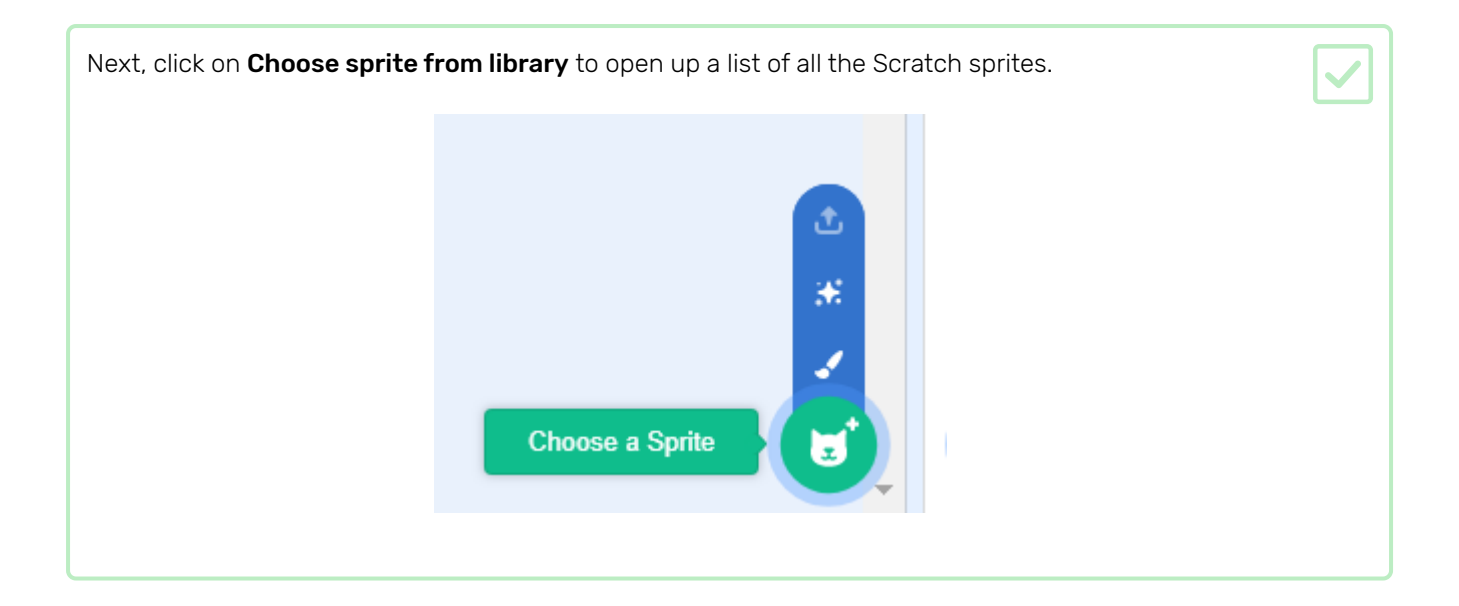

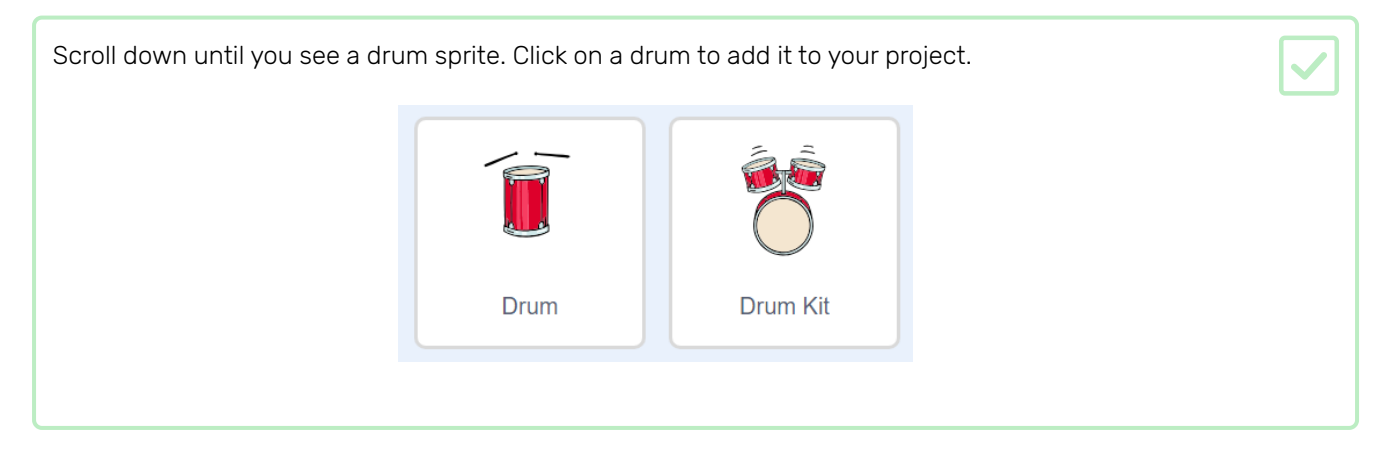

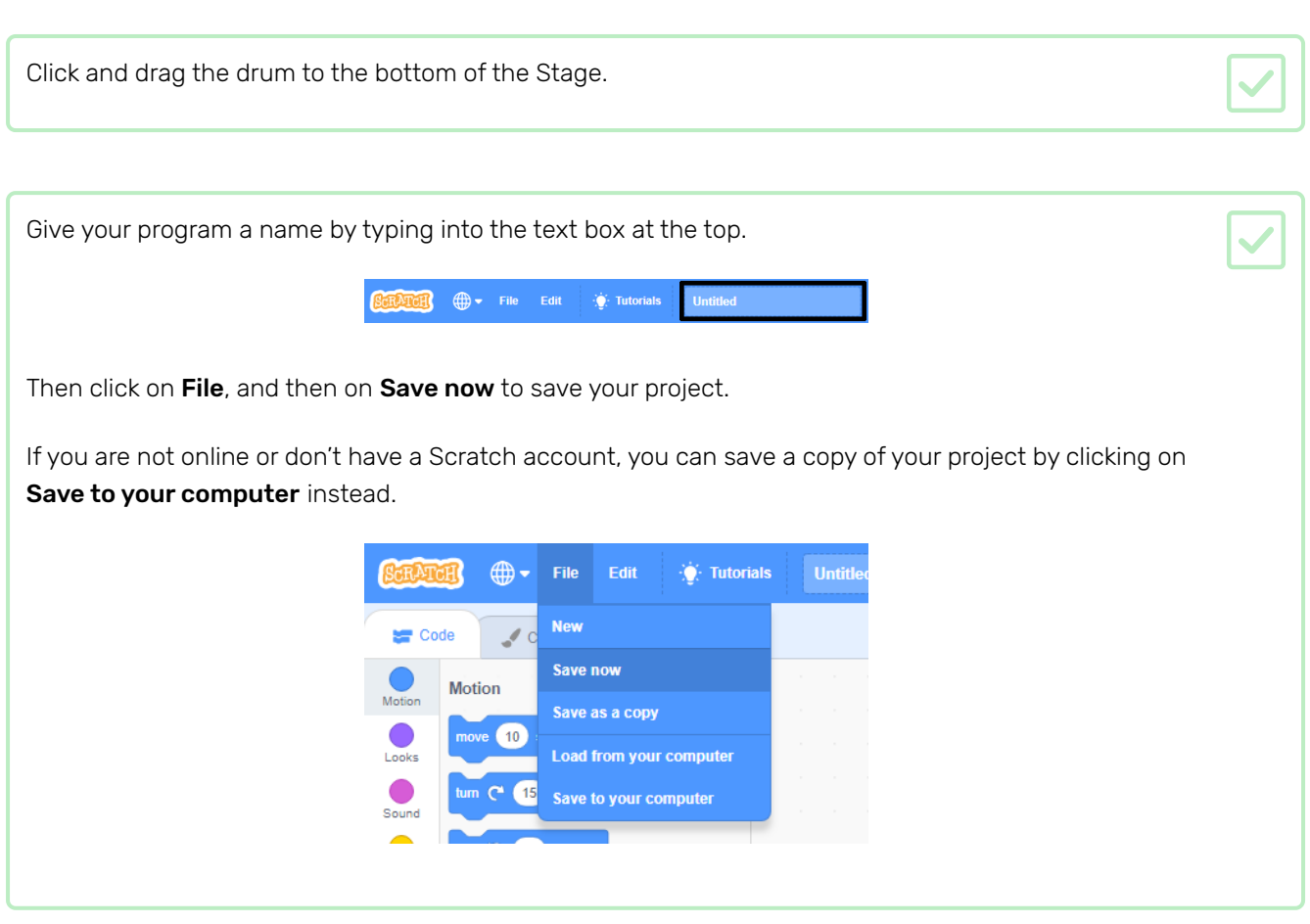

The Stage is the area on the right, and is where your project comes to life. Think of it as a performance area, just like a real stage!

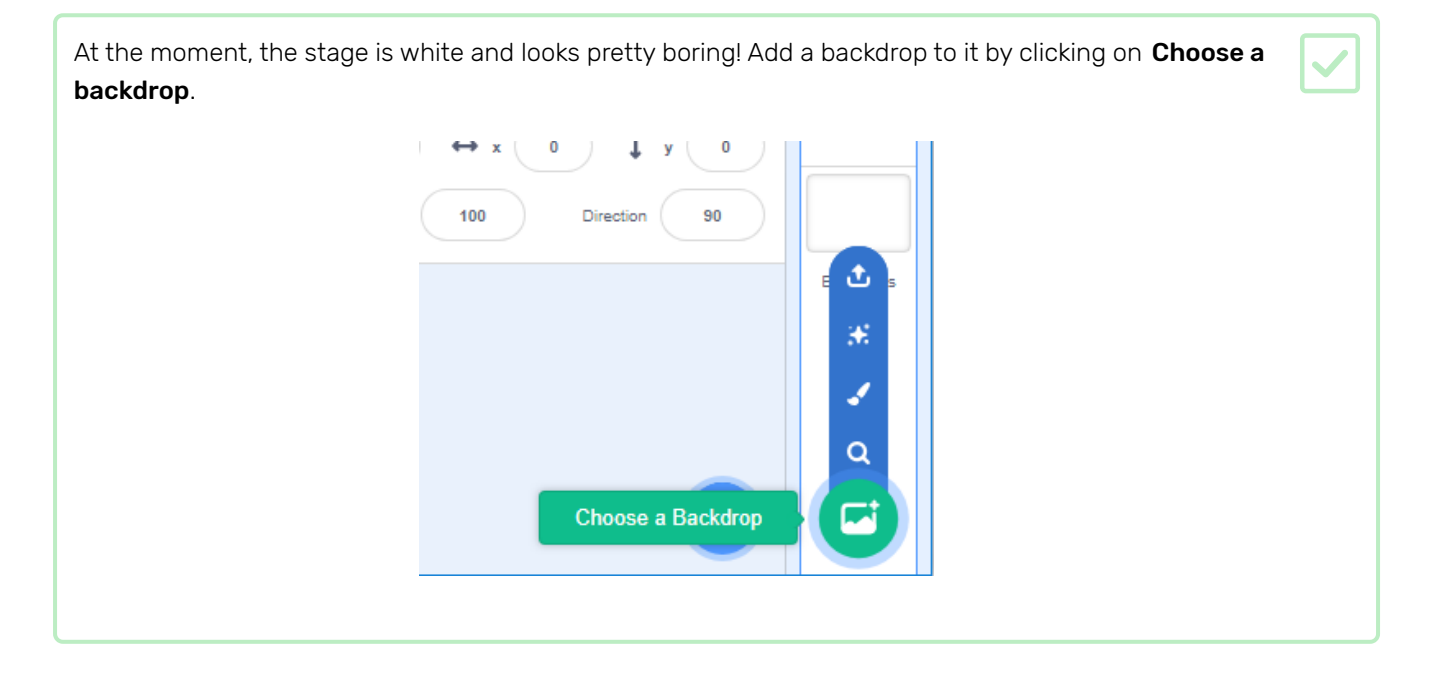

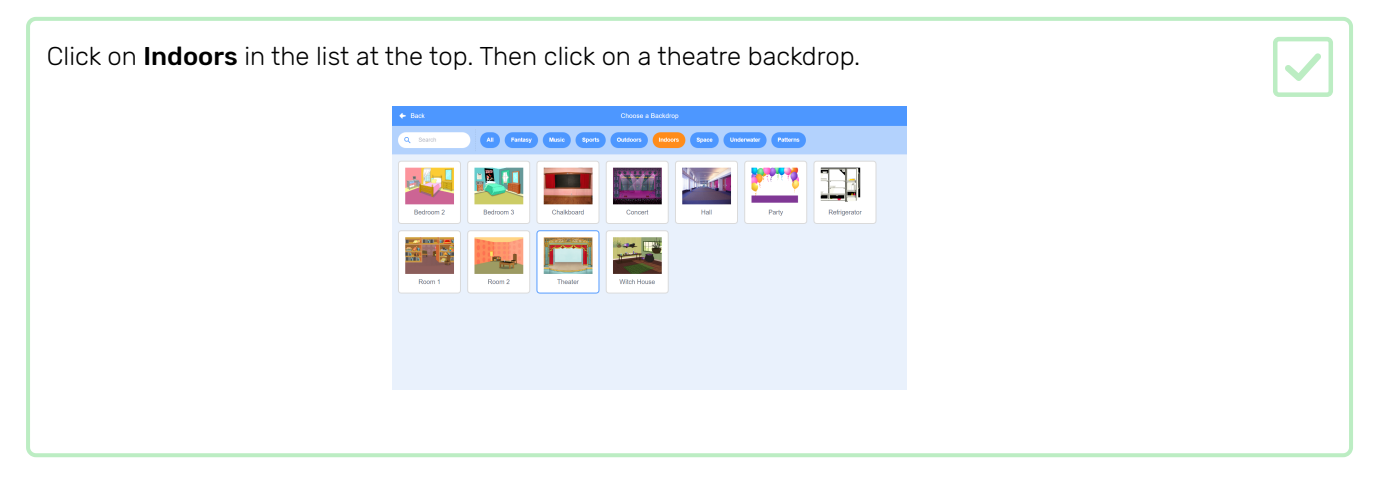

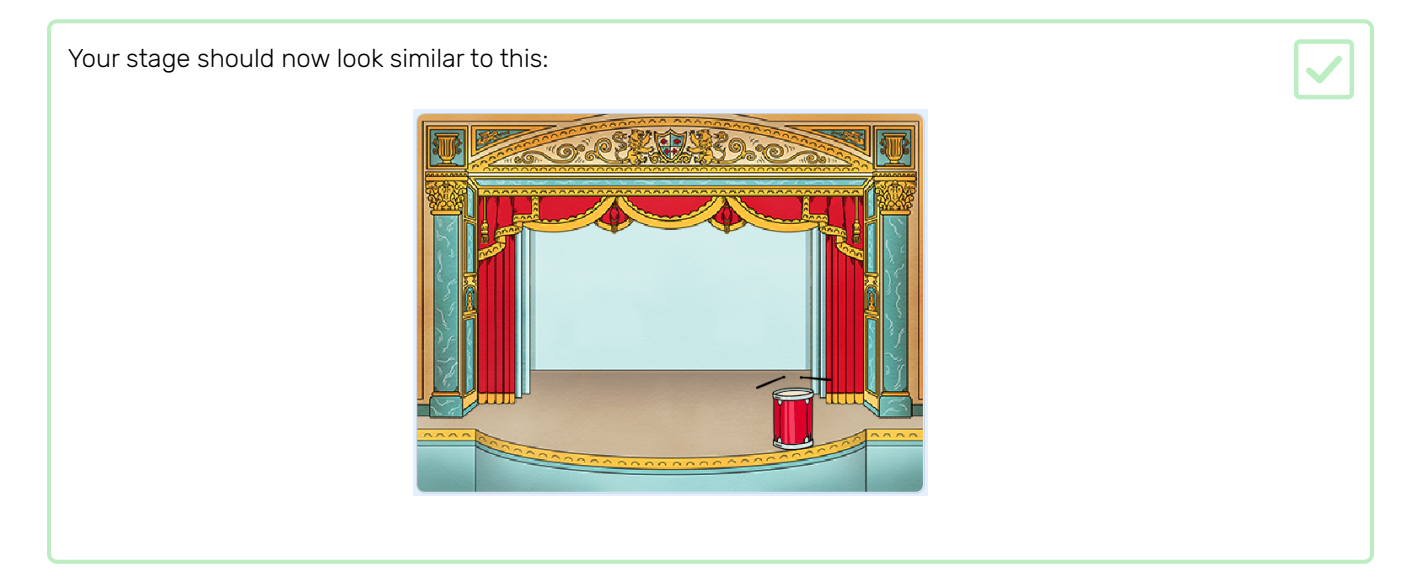

Now you will add code to your drum so that the drum makes a sound when it's clicked.

You can find the code blocks in the Scripts tab, and they are all colour-coded!

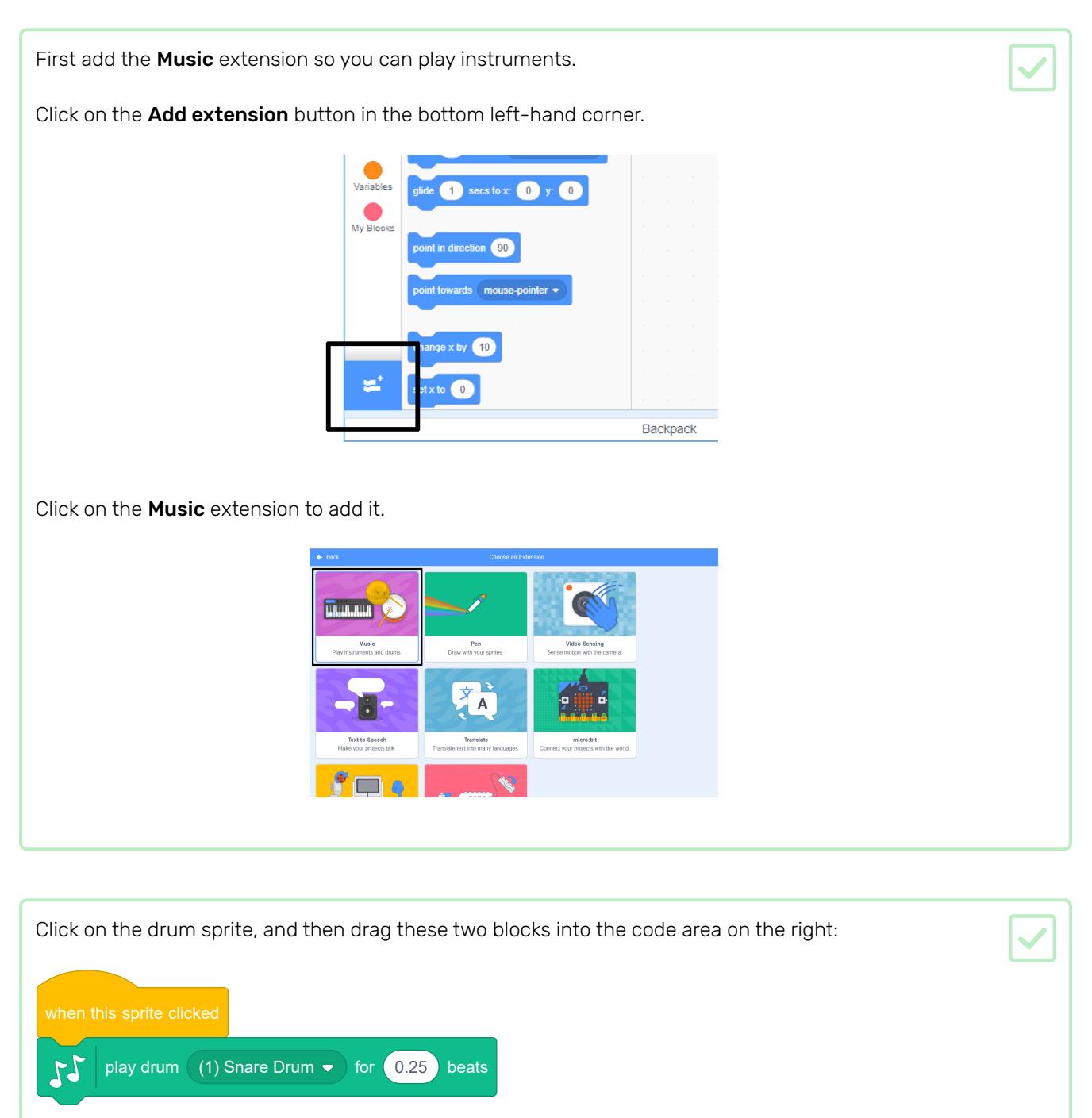

Make sure that the blocks are connected together (like LEGO bricks).

Click on the drum to try out your new instrument!

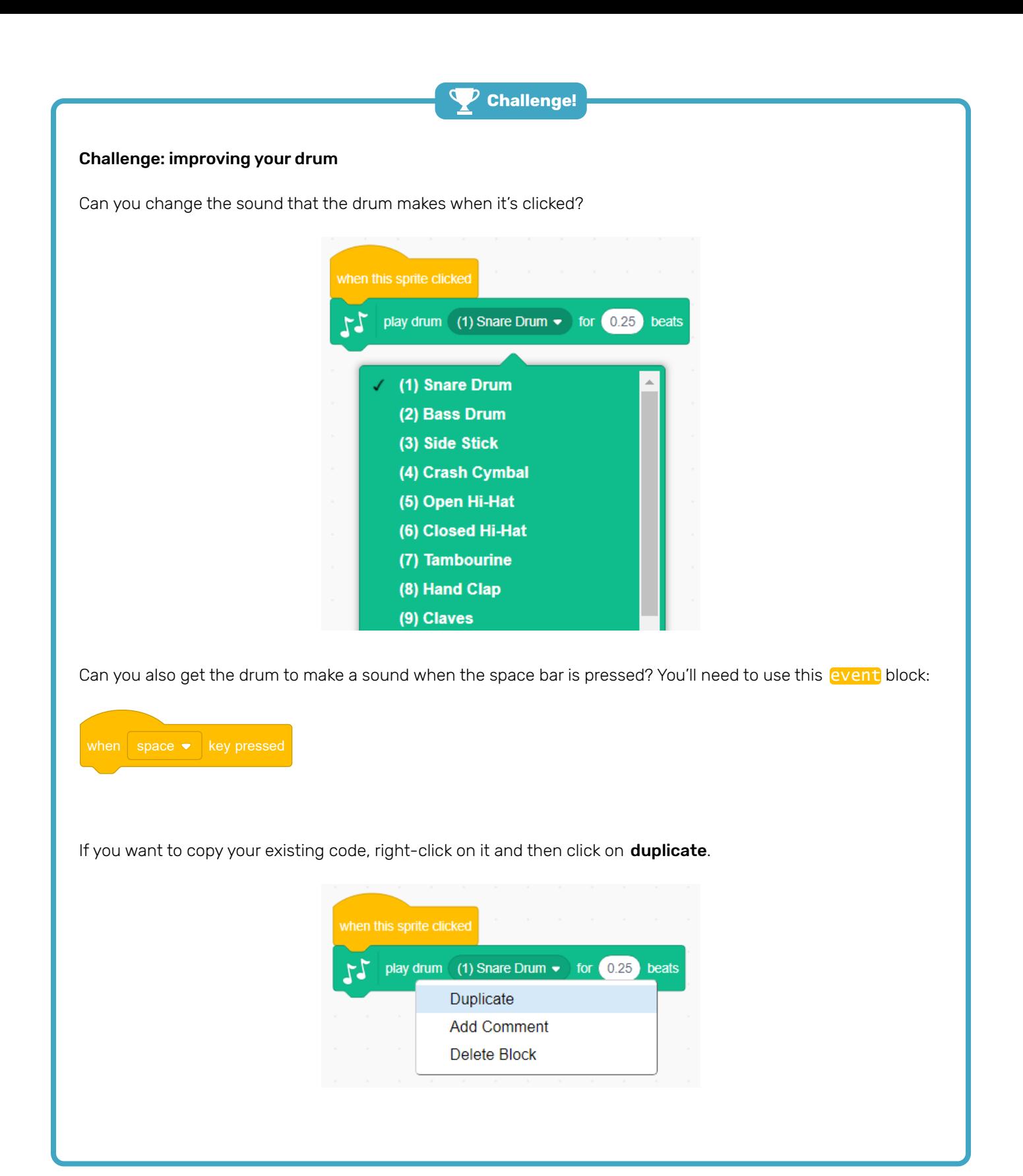

Now you will add a singer to your band!

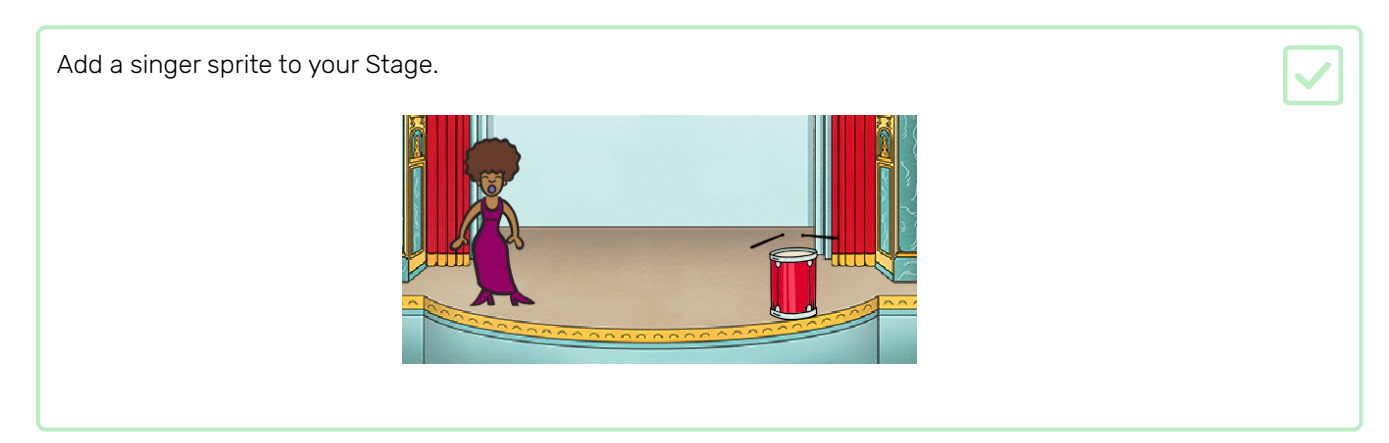

Before you can make your singer sing, you need to add a sound to your singer sprite. Make sure that you have selected your singer sprite, then click on the Sounds tab, and click on Choose a sound:

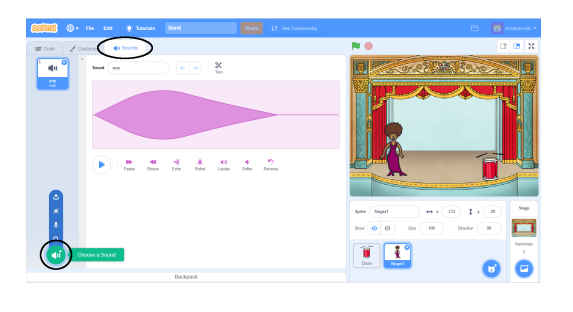

Click on Voice in the list at the top, and then choose a sound to add to your sprite.

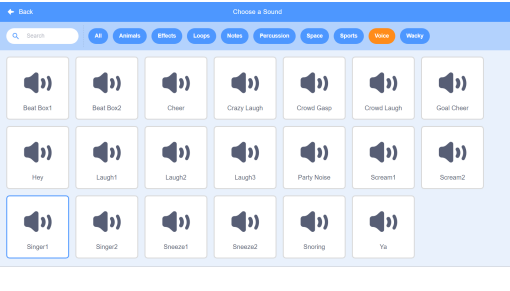

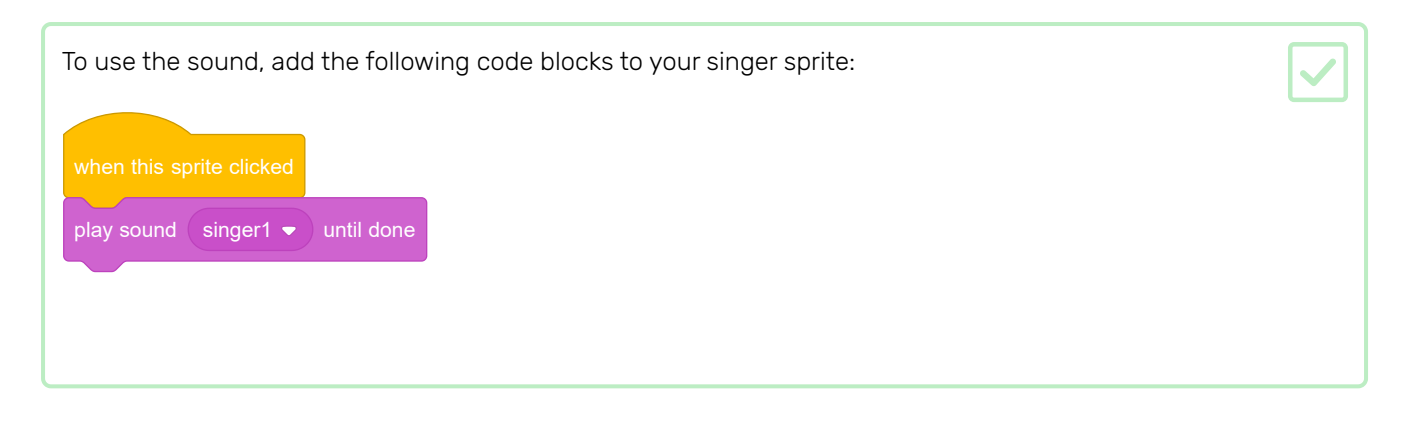

Click on your singer on the stage and see what happens. Does she sing?

### Step 6 Costumes

Now you will make your singer look like she's singing!

You can change how your singer sprite looks when it's clicked by creating a new costume. Click on the Costumes tab, and you'll see the singer costume.  $\mathcal{L}$  $\blacksquare$ ) Sounds Singer1  $\begin{array}{cc} \begin{array}{ccc} \bullet & \bullet \\ \hline \bullet & \bullet \end{array} \\ \hline \end{array}$ Outline  $\frac{1}{2}$ ♦  $\clubsuit$  $\mathbf T$  $\circ$ 

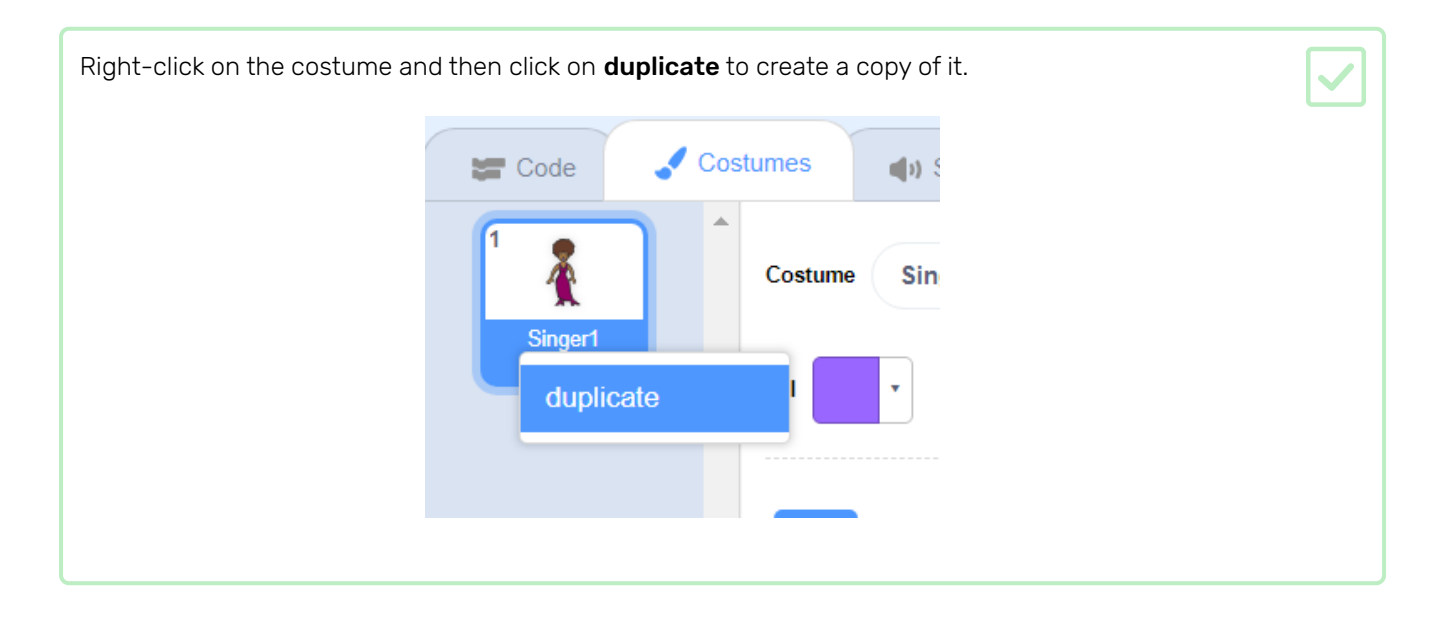

Click on the new costume (called 'Singer2'), and then select the line tool and draw lines so it looks like your singer is making a sound. $\frac{1}{2}$  $\overline{1}$ da Sounds  $\ddot{\mathbf{r}}$ and a computer of the computer of the computer of the computer of the computer of the computer of the computer of the computer of the computer of the computer of the computer of the computer of the computer of the computat  $\begin{array}{|c|c|c|c|c|}\hline \text{ } & \text{ } \end{array}$  . Outline  $\begin{array}{|c|c|c|c|}\hline \text{ } & \text{ } \end{array}$  (4  $\overline{\mathbf{r}}$ b  $\ddot{\bullet}$  $A$  T 7 0  $\Box$  $\bullet$  $\begin{array}{c|c|c|c|c|c} \hline \circ & \circ & \circ \end{array}$ 

The names of the costumes aren't very helpful at the moment. Type into the text boxes of the costumes to change their names to 'not singing' and 'singing'.

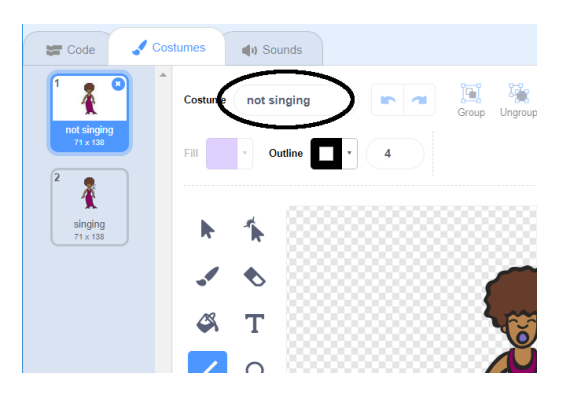

Now that you have two different costumes for your singer, you can choose which costume is displayed! Add these two code blocks to your singer sprite:

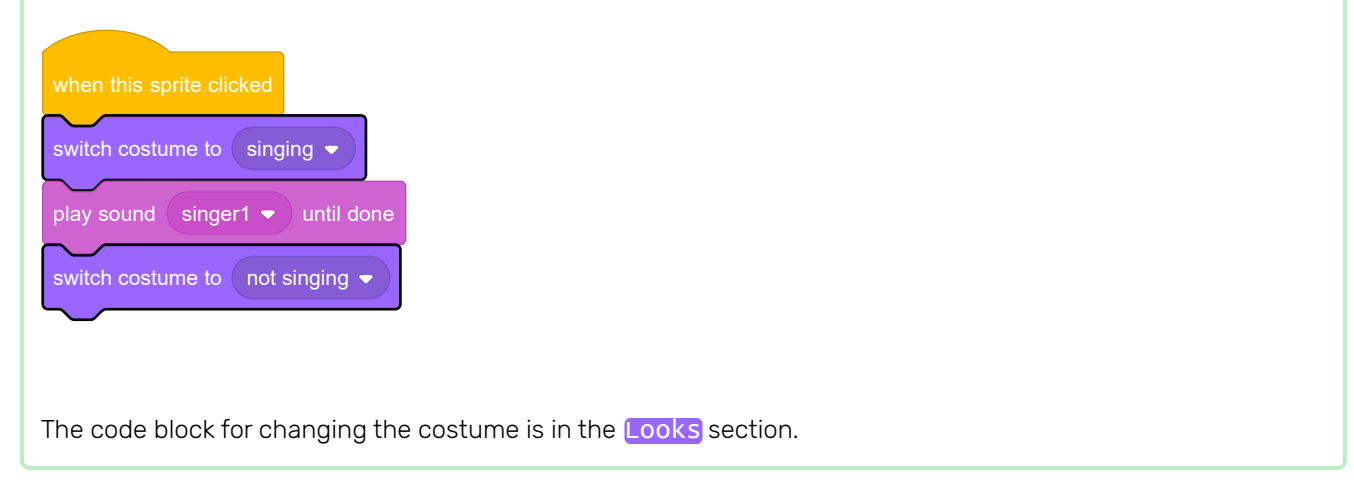

Click on your singer on the stage. Does she look like she is singing?

Now make your drum look like it's being hit!

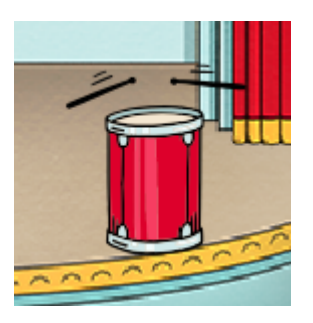

Use the instructions for changing your singer sprite's costume to help you.

Remember to test that your new code works!

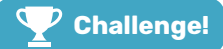

#### Challenge: improve your band

Use what you've learnt in this project to make your own band! You can create any instruments you like — look at the available instrument sprites and sounds to get some ideas.

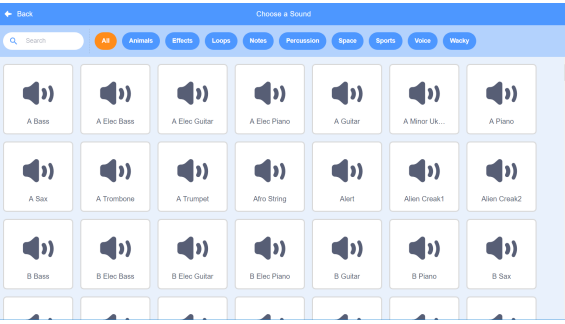

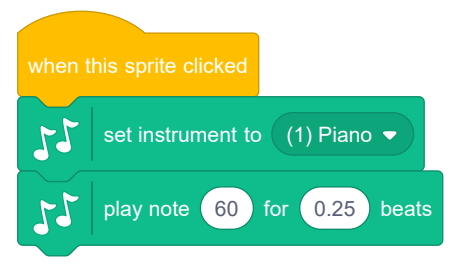

Your instruments don't have to be realistic though. For example, you could make a piano made out of muffins!

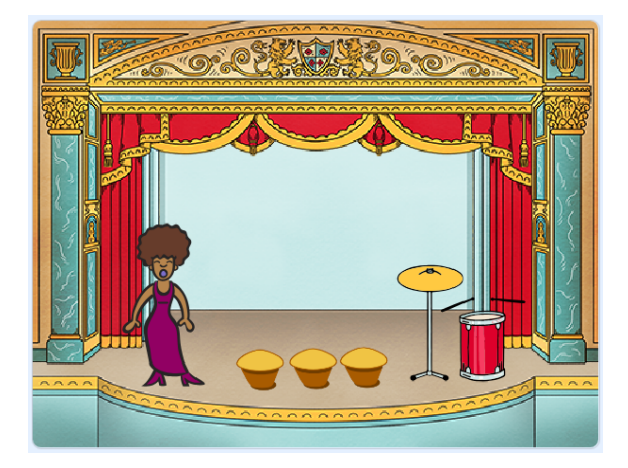

You can use more sprites from the library, and you can also paint your own sprites!

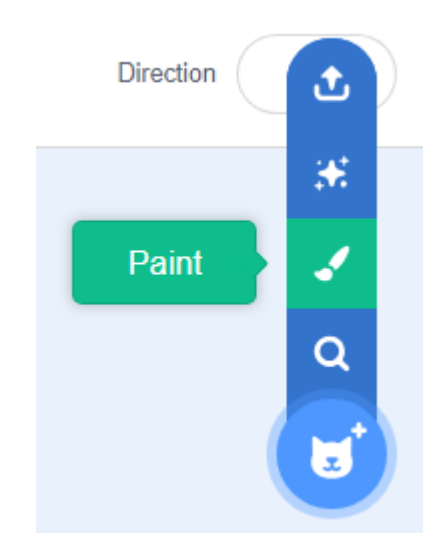

If you have a microphone, you can record your own sounds, and you can even use a webcam to hit your instruments!

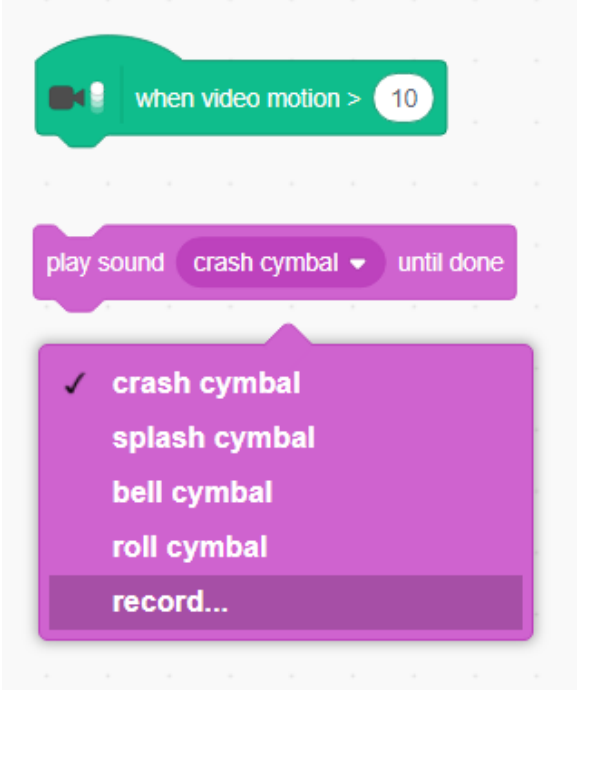

Now that you've built your first Scratch project, why not take a look at the Lost in space (https://projects.raspber [rypi.org/en/projects/lost-in-space?utm\\_source=pathway&utm\\_medium=whatnext&utm\\_campaign=proj](https://projects.raspberrypi.org/en/projects/lost-in-space?utm_source=pathway&utm_medium=whatnext&utm_campaign=projects) ects) Scratch project?

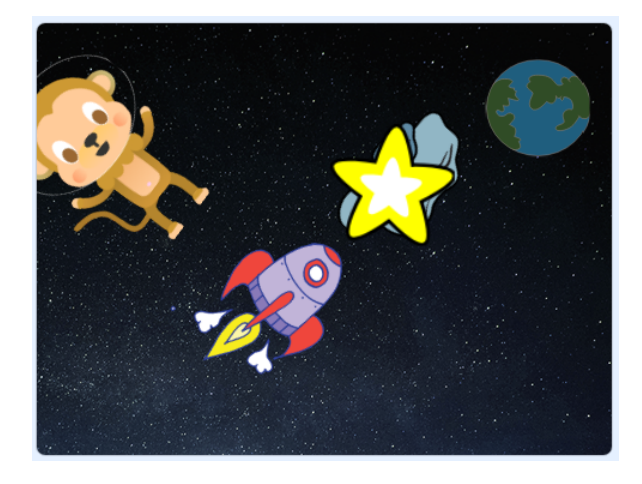

Published by Raspberry Pi Foundation [\(https://www.raspberrypi.org\)](https://www.raspberrypi.org/) under a Creative Commons license [\(https://creativecommons.org/licenses/by-sa/4.0/\)](https://creativecommons.org/licenses/by-sa/4.0/). View project & license on GitHub [\(https://github.com/RaspberryPiLearning/rock-band\)](https://github.com/RaspberryPiLearning/rock-band)